## **Convertir du texte en parole**

Pour convertir du texte en parole dans iSpring Narration Editor :

1. Cliquez sur le bouton Audio de la barre d'outils et sélectionnez l'option **Synthèse vocale (Bêta).**

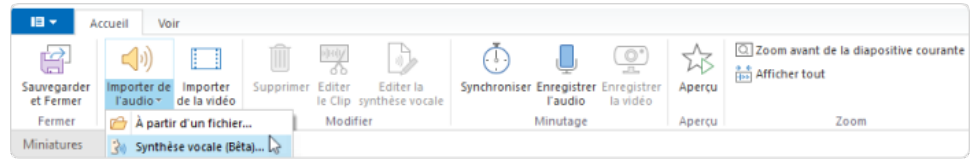

- 2. Dans la fenêtre qui s'ouvre, sélectionnez la langue du texte que vous allez convertir, un locuteur et la façon dont le type de timbre (**Voix standard**  ou **Voix naturelle**).
- 3. Ensuite, cliquez sur le bouton **Prévisualiser la voix** pour entendre comment le locuteur s'exprime.
- 4. Insérez le texte que vous souhaitez convertir en voix. Le texte peut comporter jusqu'à 4 000 caractères.
- 5. Cliquez sur le bouton Insérer.

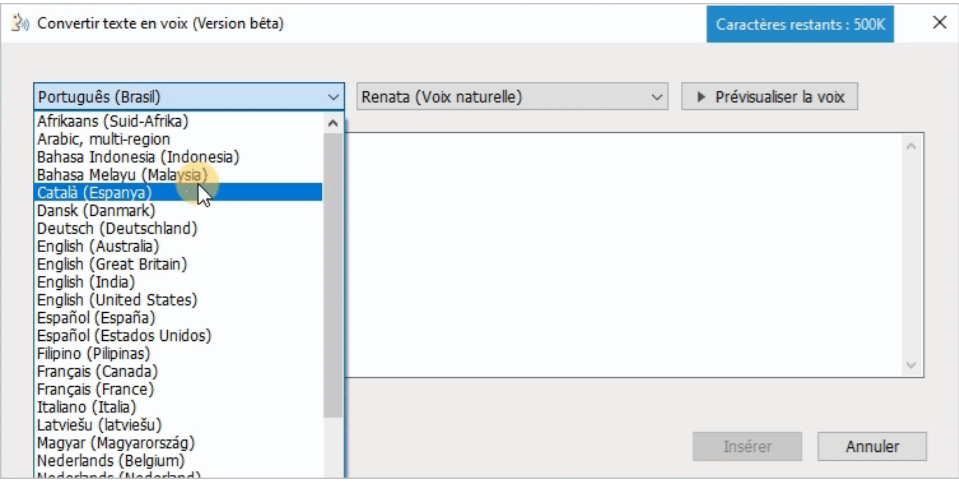

Le texte converti sera ajouté à une nouvelle piste intitulée "Synthèse vocale — Audio 1".

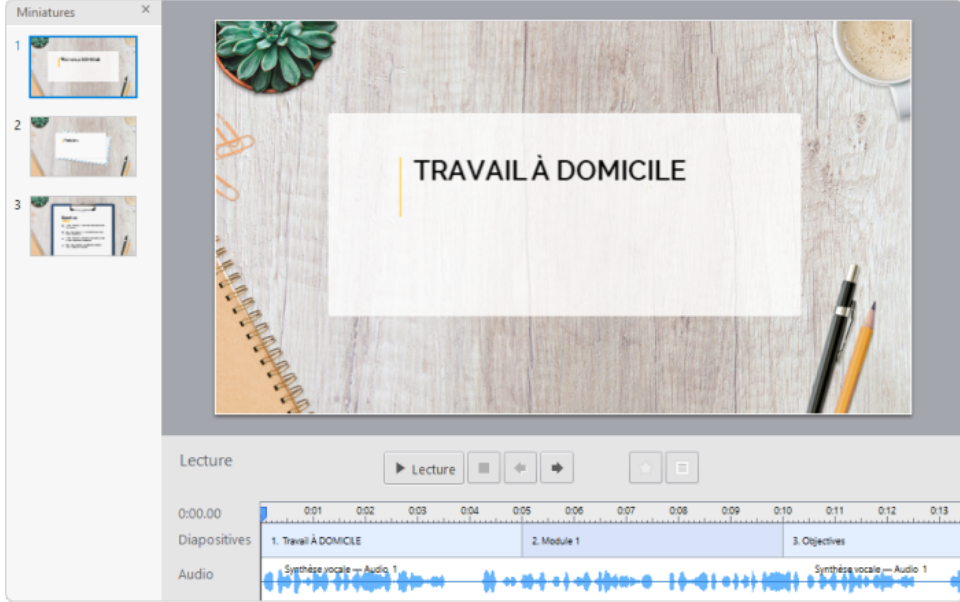

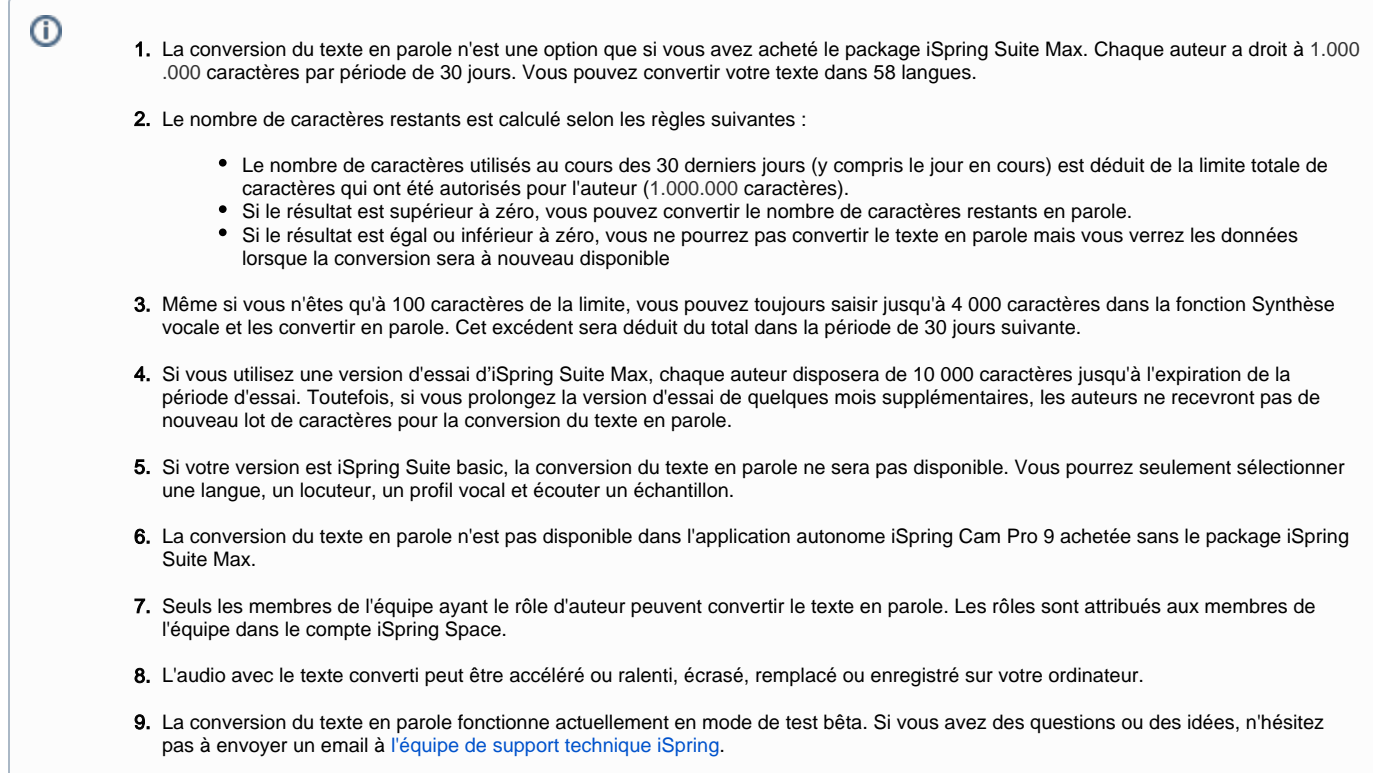

## Modifier un clip de synthèse vocale

Pour modifier le texte à convertir en parole, ou sélectionner une langue, un locuteur ou un profil vocal différent :

1. Cliquez sur la piste contenant le clip de synthèse vocale et cliquez sur le bouton **Editer la synthèse vocale** dans la barre d'outils.

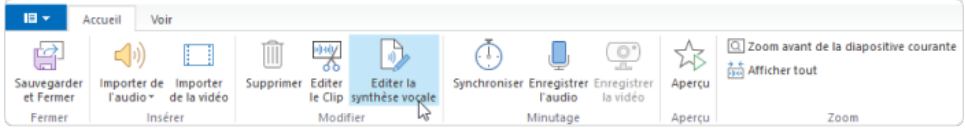

L'autre méthode consiste à faire un clic droit sur la piste et à sélectionner l'option **Editer la synthèse vocale**.

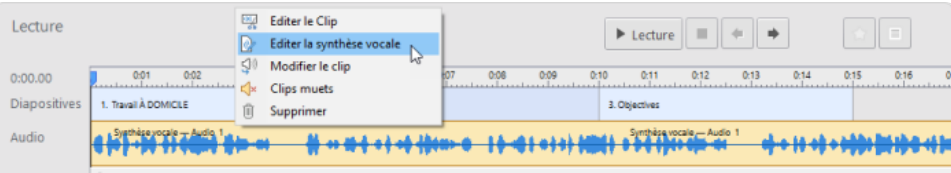

## 2. Effectuez les modifications dans la fenêtre ouverte et cliquez sur **Mise à jour**.

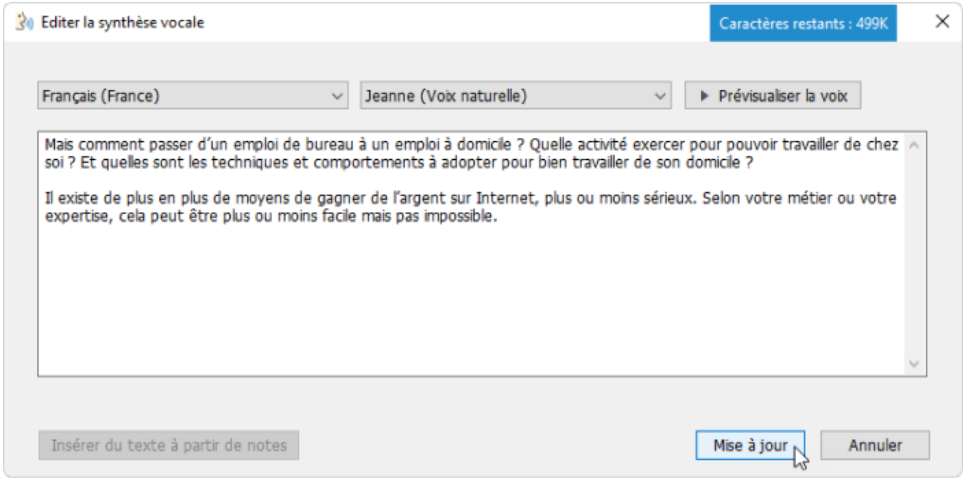

Le clip de synthèse vocale de votre projet a été mis à jour.

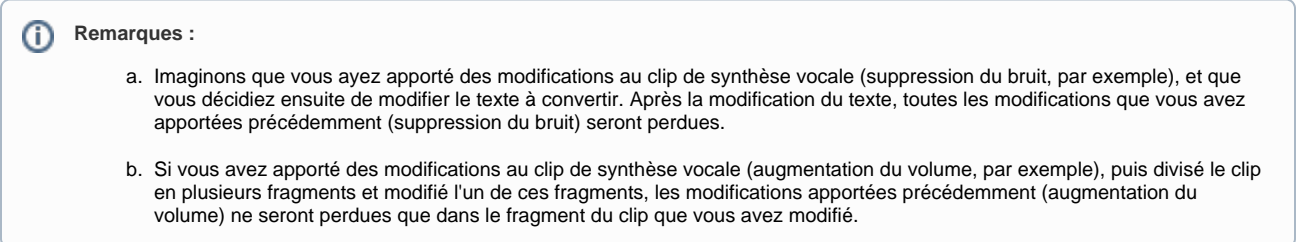